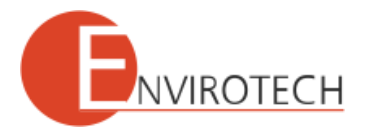

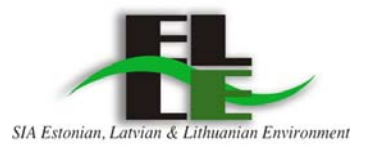

Dokumenta pirmā versija

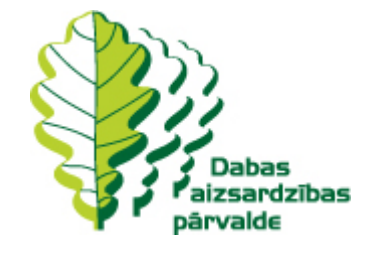

# **Dabas aizsardzības pārvalde**

# **Dabas datu pārvaldības sistēma "Ozols"**

# **Lietotāja rokasgrāmata**

Versija 1.00

**Rīga, 2012** 

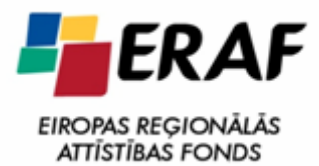

**IEGULDĪJUMS** TAVĀ **NĀKOTNĒ** 

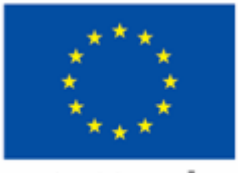

**EIROPAS SAVIENĪBA** 

KONTAKTINFORMĀCIJA

SIA Envirotech

Maskavas iela 322

LV-1063 Rīga

Tel.: +371 7215220

Fakss: +371 7215158

E-pasts: info@envirotech.lv

## **SATURS**

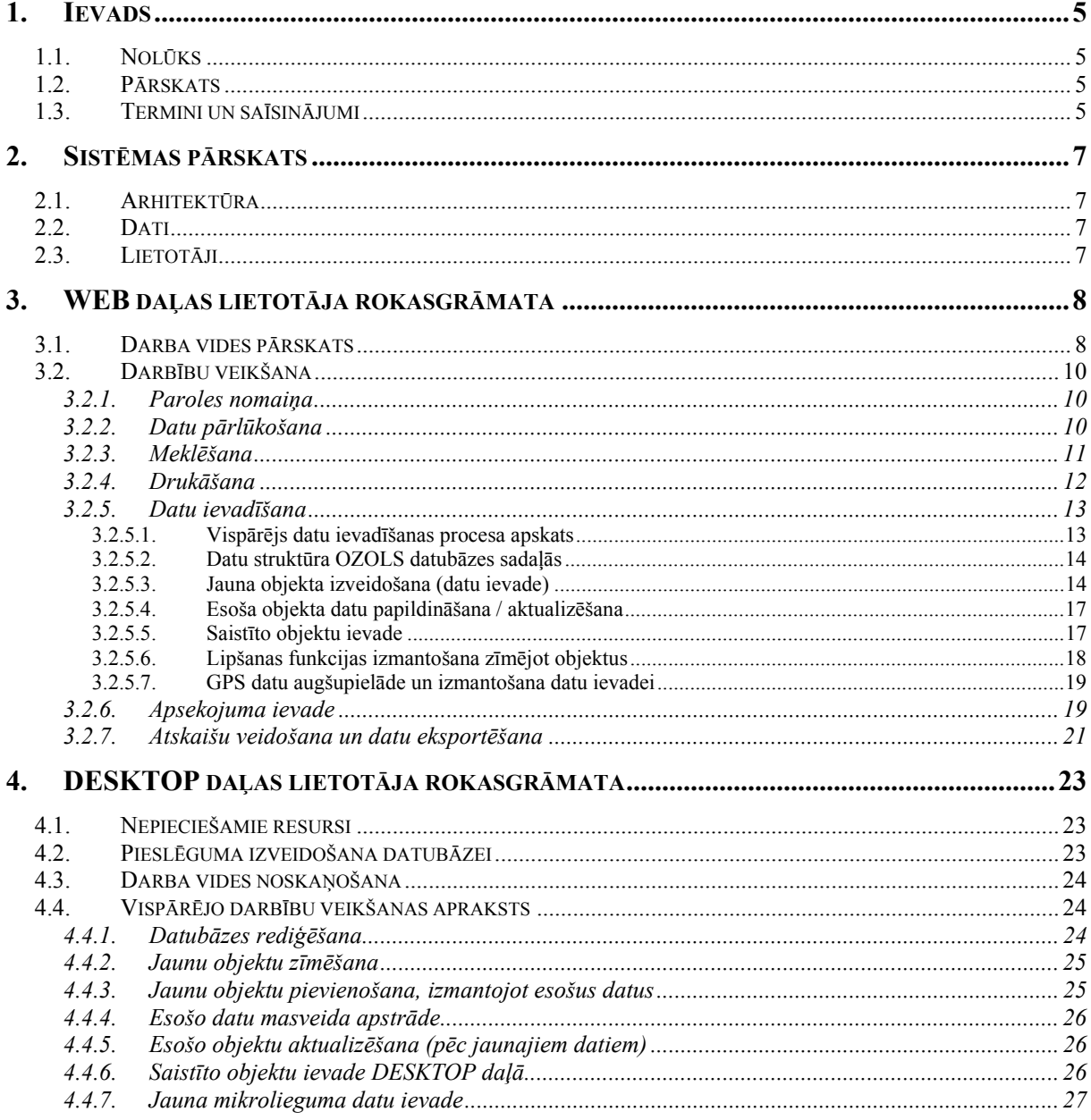

# **1. IEVADS**

Dokuments izstrādāts saskaņā ar 2010. gada 6. decembrī noslēgto līgumu Nr. D7.7/67/2010, kas noslēgts starp SIA "Envirotech" (pārstāvot personu apvienību SIA "Envirotech" un SIA "Estonian, Latvian & Lithuanian Environment") un Dabas aizsardzības pārvaldi par dabas datu pārvaldības sistēmas "Ozols" izstrādi, un ir šajā līgumā paredzētais nodevums.

Dokuments ir dabas datu pārvaldības sistēmas "Ozols" sastāvdaļa, un to ir nepieciešams uzturēt visā sistēmas izstrādes un ekspluatācijas dzīves ciklā.

# **1.1.Nolūks**

Dokumenta nolūks ir nodrošināt informāciju, kas nepieciešama dabas datu pārvaldības sistēmas "Ozols" lietošanai (turpmāk tekstā OZOLS), kā arī veiksmīgai sistēmas ekspluatācijai un tālākajai attīstībai.

Dokuments ir paredzēts sistēmas izstrādātājiem un Pārvaldes darbiniekiem, kuru pārraudzībā būs OZOLS ieviešana, ekspluatācija un attīstība, kā arī ikvienam Pārvaldes darbiniekam kā sistēmas lietotājam.

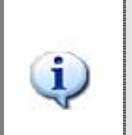

Dokumentā iekļauta informācija, kas sniedz atbildes uz šādiem jautājumiem:

Kā lietot sistēmas funkcionalitāti

# **1.2.Pārskats**

Dokuments sastāv no šādām daļām:

- Ievads ievada nodaļa, kas aparaksta dokumenta nolūku un lietošanu;
- Sistēmas pārskats nodaļā īsi uzskaitīti galvenie fakti par sistēmu;
- WEB lietotāja rokasgrāmata nodaļā aprakstīta darbību veikšana, izmantojot sistēmas web daļu;
- DESKTOP lietotāja rokasgrāmata nodaļā aprakstīta darbību veikšana, izmantojot sistēmas DESKTOP daļu;
- PIELIKUMI papildus informācija.

### **1.3.Termini un saīsinājumi**

Dokumentā lietotie termini un saīsinājumi.

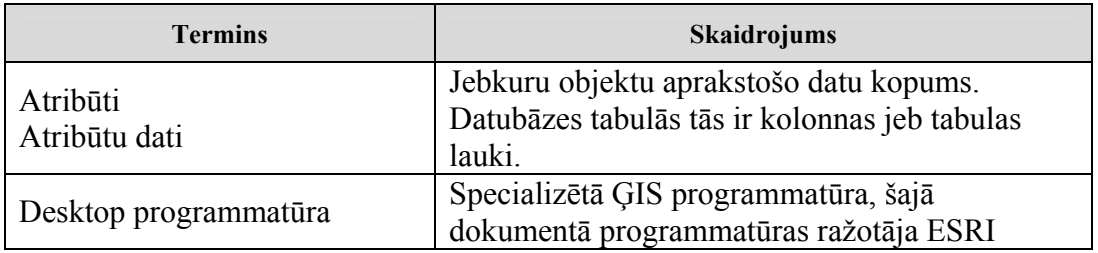

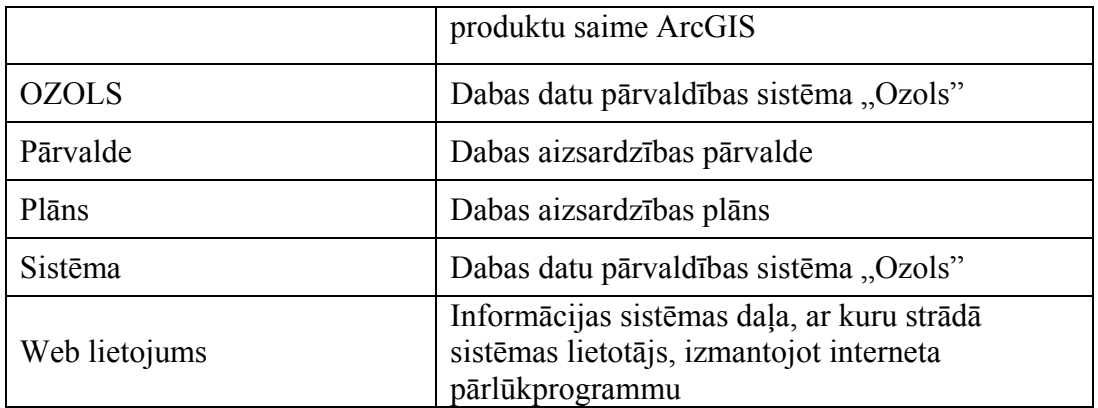

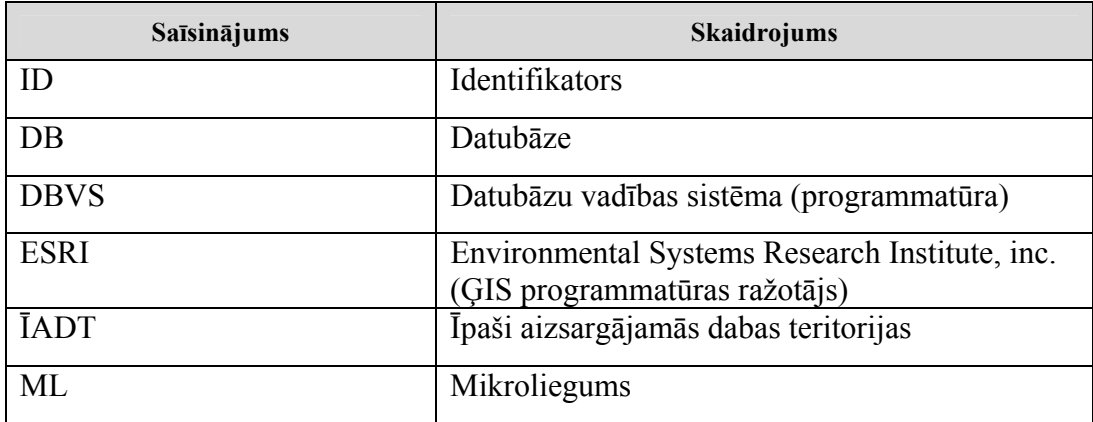

# **2. SISTĒMAS PĀRSKATS**

## **2.1.Arhitektūra**

Sistēmas arhitektūru veido:

- Datubāze MS SQL Server
- $\blacksquare$  Desktop daļa ArcInfo 10
- Servera daļa ArcGIS Server 10
- WEB daļa

## **2.2.Dati**

Sistēmas datu nodrošinājums:

- Fona vektordati dažādi valsts reģistri un papildus dati (VZD Kadastrs, VMD nogabali, administratīvās robežas u.c. dati)
- **Pamatkartes fona rastra dati (I-karte, ortofoto)**
- Dabas datu pārvaldības sistēmas OZOLS datubāzes dati (vektordatu un tabulāro datu formātā)

# **2.3.Lietotāji**

Sistēmas lietotāji:

- WEB lietotāji darbam ar sistēmu izmanto WEB pārlūkprogrammu
- DESKTOP lietotāji darbam ar sistēmu izmanto ArcGIS Desktop 10 profesionālo ĢIS programmatūru.

# **3. WEB DAĻAS LIETOTĀJA ROKASGRĀMATA**

Lai izmantotu OZOLS web daļu, ir nepieciešama interneta pārlūkprogramma (vēlams Firefox v.3 vai jaunāks) un lietotāja rekvizīti – lietotājvārds un parole, kā arī jāzina sistēmas adrese.

 $\ddot{\psi}$ 

Sistēmas pagaidu adrese ir: http://159.148.7.75:2010/dap/ (testa sistēma EGLE)

Sistēmas web daļa nodrošina lietotājiem kartes orientētu sistēmu, ar kuras palīdzību ir iespējams pārlūkot OZOLS datubāzes sadaļas.

## **3.1.Darba vides pārskats**

Pēc lietotāja autentifikācijas tiek atvērta sitēmas pamata darba vide, kas sastāv no trijiem blokiem:

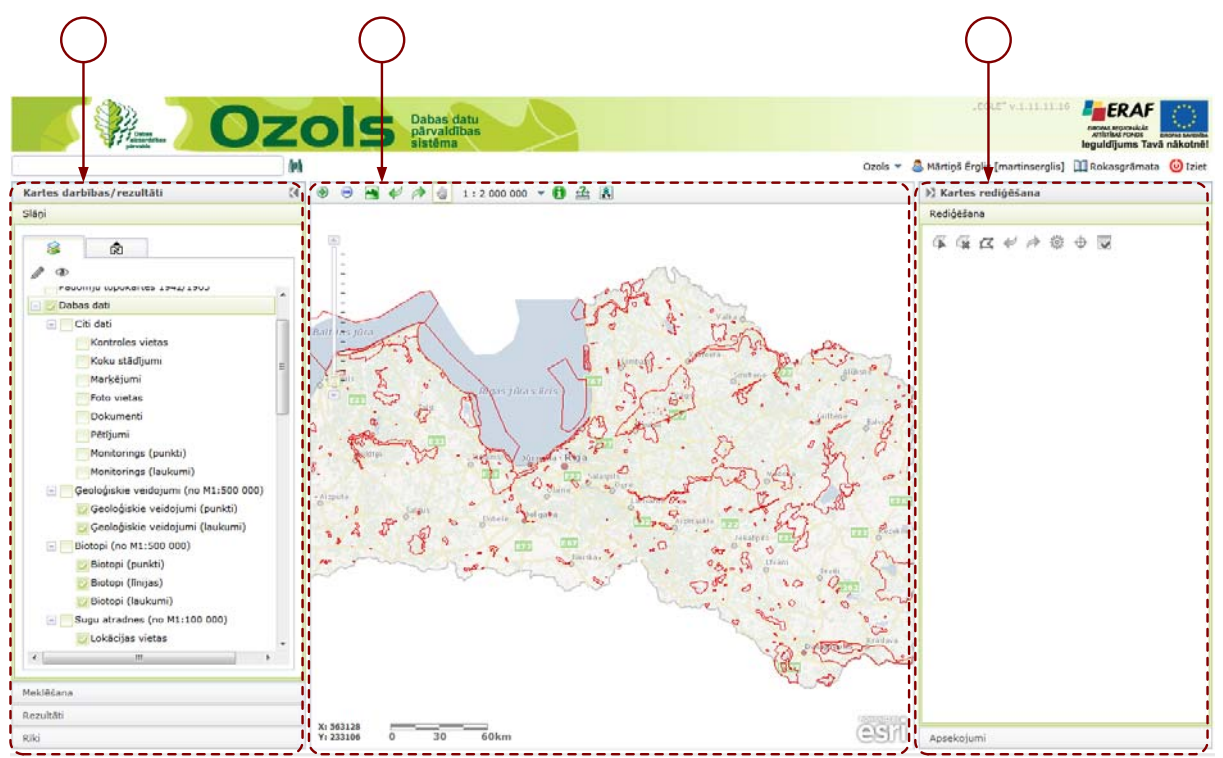

Šos blokus (izņemot pašu karti) var paslēpt / parādīt, klikšķinot uz bultiņām bloka augšdaļā , kā arī to atsevišķās sadaļas var izvērst, klikšķinot uz to nosaukumiem.

Darba vides bloki

# 2

**1. Kartes darbības/rezultāti** 

Kartes darbības/rezultātu bloks sastāv no vairākām sadaļām – uzklikšķinot uz sadaļas nosaukuma, tā tiek atvērta (pēc "akordeona" principa):

o Sadaļa "Slāņi"– nodrošina kartē redzamo slāņu pieslēgšanu / atslēgšanu, kā arī iezīmējot noteiktu slāni un klikšķinot uz  $\bullet$  ikonas – iespēju uzstādīt slāņa caurspīdīgumu. Sadaļā iekļauta arī rediģēšanas

uzsākšanas poga "Rediģēt".

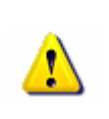

Ja slānis un attiecīgā slāņa grupa ir atķeksēta, bet tas tomēr nav redzams kartē, tad vai nu slānis dotajā mērogā netiek attēlots, vai arī konkrētajā kartes apgabalā nav attiecīgo datu !

- o Sadaļa "Meklēšana" satur sistēmas nodrošinātos meklēšanas rīkus
- o Sadaļa "Rezultāti" nodrošina meklēšanas vai identificēšanas rezultātu (atrasto elementu) pārlūkošanu koka veidā ar iespēju tos pietuvināt, izgaismot, izdrukāt u.tml.
- o Sadaļa "Rīki" nodrošina papildus sistēmas funkcionālos rīkus (datu eksportēšana, tematiskās izdrukas u.c.)
- **2. Kartes bloks** centrālā sistēmas daļa ar kartes navigācijas un papildus rīkiem:

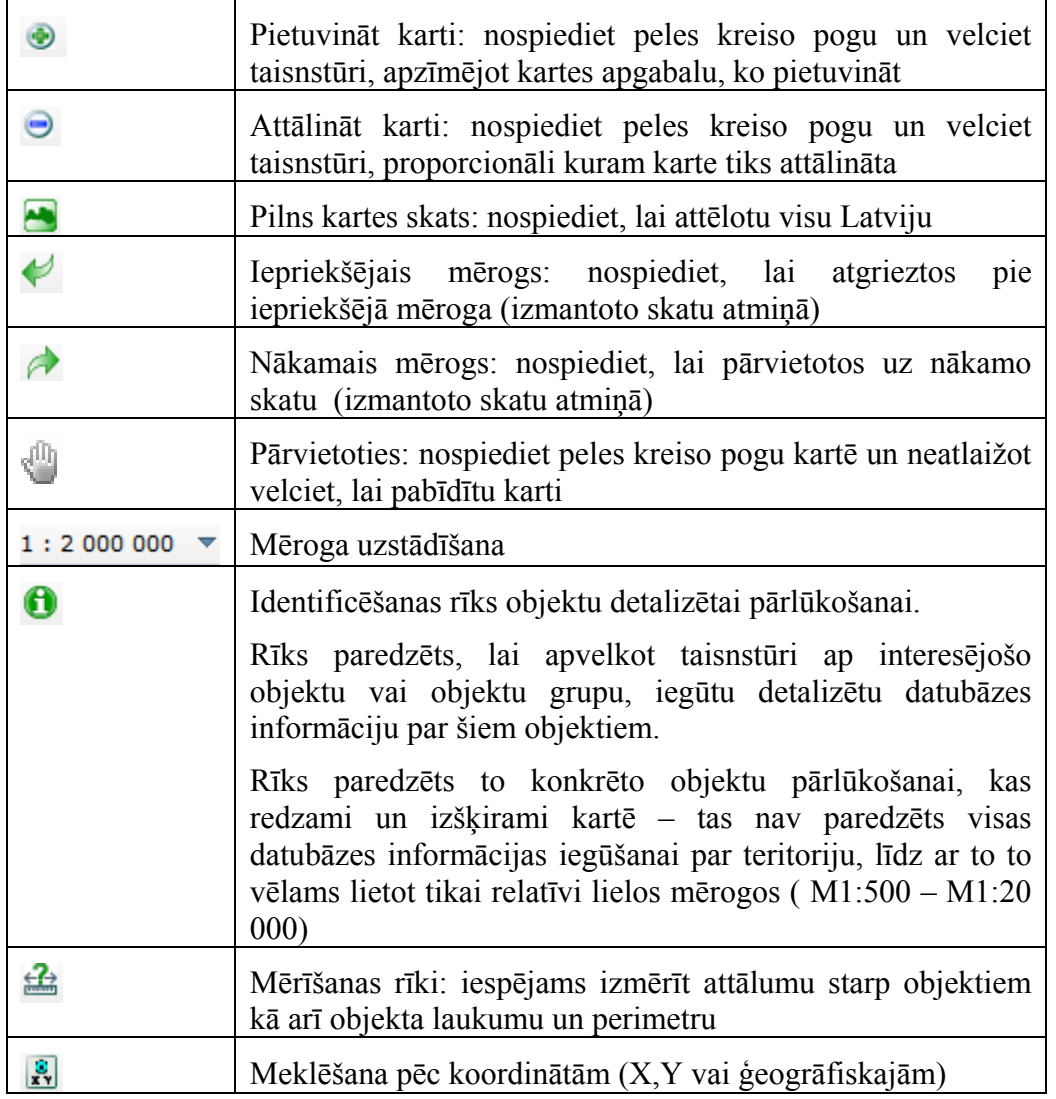

i

 **3. Kartes rediģēšana** – tiek izvietotas datu ievades formas, kā arī apsekojumu ievades funkcionalitāte.

```
Lai kartes datu rediģēšanas sadaļa būtu aktīva, ir jābūt aktīvai rediģēšanas sesijai (pogai)! 
Rediģēšanas sesiju uzsāk ar nepieciešamā rediģējamā slāņa atzīmēšanu bloka "Kartes
darbības/rezultāti" sadaļā "Slāņi", pēc tam nospiežot pogu "Rediģēt" !
```
WEB daļas lietošanā būtiski ir izprast Rezultātu sadaļu blokā "Kartes darbības/rezultāti". Šajā sadaļā koka veidā (atbilstoši slāņu sarakstam sadaļā "Slāņi") tiek attēloti atlasītie dati - izmantojot "Identificēt" rīku, vai arī izmantojot meklēšanas rīkus. No rezultātu sadaļas datus var papildus detalizēti pārlūkot un tālāk izmantot (aplūkot individuālus objektus vai eksportēt visus datus uz CSV formātu).

## **3.2.Darbību veikšana**

#### **3.2.1. Paroles nomaiņa**

Uzsākot pirmo reizi lietot sistēmu nepieciešams nomainīt piešķirto lietotāja paroli. Lai nomainītu paroli, ir jāveic šādas darbības:

- 1. Jāpieslēdzas sistēmai (autentifikācijas logā ievadot lietotāja rekvizītus)
- 2. Jāklikšķina uz sava lietotāja vārda sistēmas augšējā joslā (labajā pusē), atverot sadaļu "Lietotāja informācija"
- 3. Klikšķiniet uz "Mainīt paroli"
- 4. Ievadiet esošo paroli, kā arī jauno paroli (abos logos)
- 5. Nospiediet pogu "Saglabāt".

#### **3.2.2. Datu pārlūkošana**

Lai pārlūkotu datus, veiciet šādas darbības:

- 1. Sadaļā "Slāņi" atķeksējiet interesējošos datu slāņus / noņemiet ķekšus no tiem datiem, kurus nevēlāties pārlūkot
- 2. Slāņu saraksta augšējā daļā uzstādiet nepieciešamo fona karti (piemēram, Ortofoto)
- 3. Ja nepieciešams, noregulējiet slāņu redzamību, iezīmējot slāni (noklikšķinot uz tā nosaukuma) un pēc tam klikšķinot uz "Slānu redzamība"<sup>®</sup>
- 4. Izmantojot navigācijas pogas kartes blokā, pārvietojieties uz Jūs interesējošo kartes apgabalu, nepieciešamības gadījumā uzstādot konkrētu kartes mērogu
- 5. Ja nepieciešams, lielā mērogā (piemēram, M1:2000) pieslēdziet papildus slāņus – nogabalus un/vai kadastra informāciju.

6. Ar "Identificēt" $\bigcirc$ rīku pārlūkojiet konkrēto objektu detalizētu informāciju.

### **3.2.3. Meklēšana**

Lai veiktu konkrētu objektu meklēšanu, veiciet šādas darbības:

- 1. Atveriet meklēšanas sadaļu blokā "Kartes darbības/rezultāti"
- 2. Izvēlieties nepieciešamo meklēšanas veidu un ievadiet meklēšanas parametrus
- 3. Spiediet pogu "Meklēt" un pārlūkojiet atrastos datus rezultātu sadaļā.

Ja nav atrodams specializētais meklēšanas veids, tad jebkurus datus var meklēt pēc jebkura lauka un telpiskā kritērija, izmantojot paplašināto meklēšanu:

- 1. Izvēlieties meklēšanas sadalā "Paplašinātā meklēšana"
- 2. Norādiet slāni, kurā veikt meklēšanu vai izvēlieties "Meklēt visos slānos" (šajā gadījumā var meklēt tikai pēc telpiskā kritērija)
- 3. Uzstādiet meklēšanas kritērijus:
	- a. Telpiskais kritērijs nav obligāts, bet ja vēlaties meklēšanu ierobežot konkrētā telpiskā apgabalā, tad ir iespējami divi varianti
		- i. Uzzīmēt pašam teritoriju, kurā vēlaties veikt meklēšanu

(attēlā: i1 – klikšķiniet uz zīmēšanas pogas, i2 – nospiediet peles kreiso pogu un neatlaižot zīmējiet teritoriju, kurā meklēt)

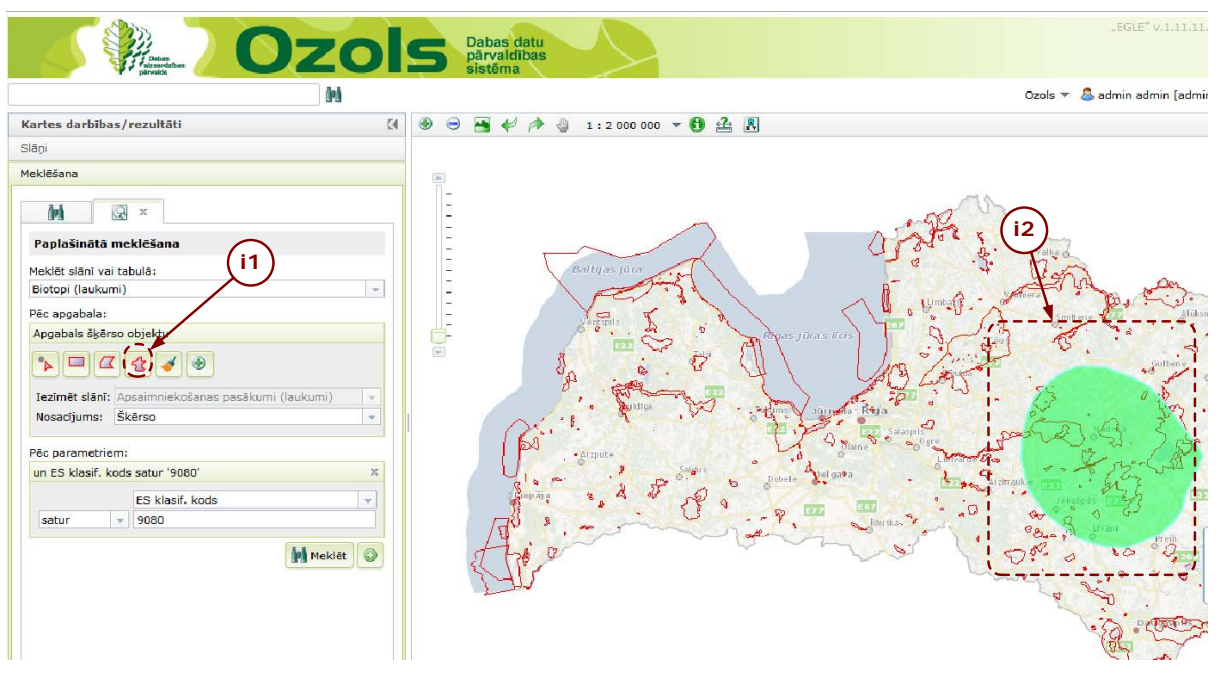

ii. Iezīmēt kādu jau esošu laukuma veida objektu, un to izmantot kā telpisko kritēriju (piemēram, iezīmējot GNP ĪADT teritorijas laukumu, vai, piemēram, Salaspils novada laukumu)

attēlā (ii1 – norādiet lauka slāni, kurā atrodas teritorija, pēc kura vēlaties norādīt telpisko ierobežojumu, ii2 – klikšķiniet uz iezīmēšanas rīka, iii3 – klikšķiniet kartē uz konkrētā objekta, kura teritorijā vēlaties veikt meklēšanu)

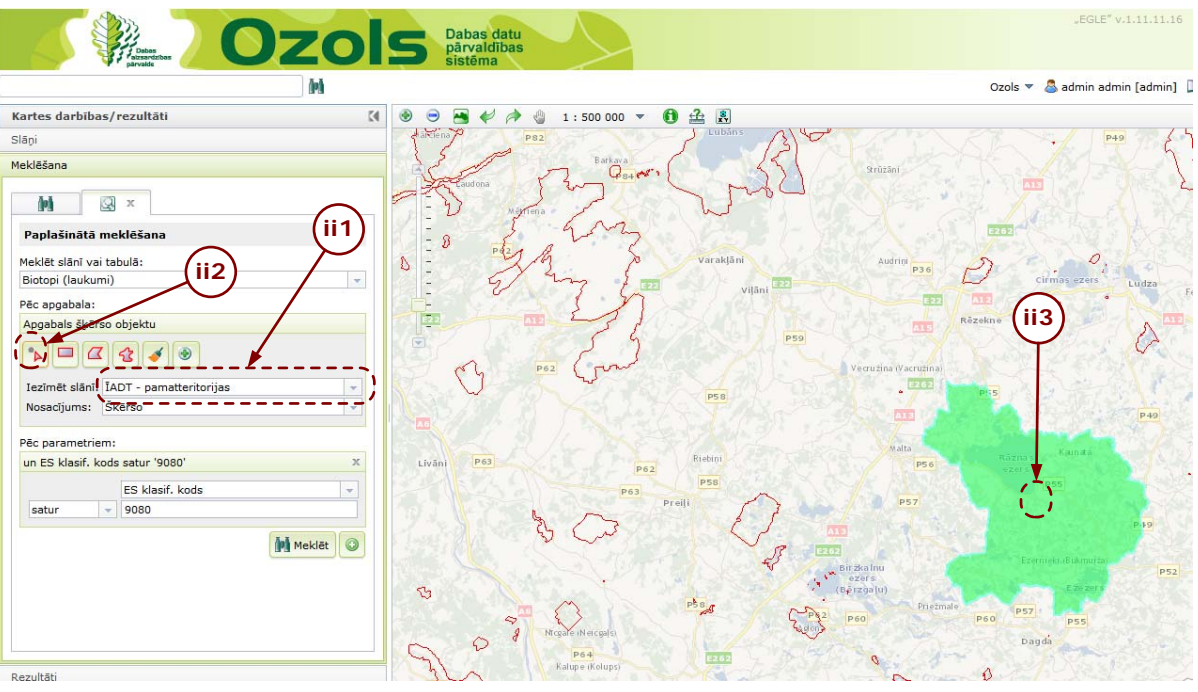

- b. Teksta kritēriji lai tos pievienotu, spiediet pogu "Pievienot kritēriju" un norādiet datubāzes lauku un vērtību, kuru vēlaties atrast (piemēram, kategorija = SLZ), šos kritērijus var izveidot vairākus, veicot ļoti detalizētu meklēšanu. Kritēriji tiek apvienoti pēc principa "un", respektīvi, tiem visiem ir jāizpildās, lai dati tiktu atrasti, vai pēc principa "vai" – ir jāizpildās vismaz vienam no kritērijiem, lai dati tiktu atrasti.
- 4. Spiediet pogu "Meklēt" un pārlūkojiet atrastos datus rezultātu sadaļā.

Ja nepieciešams mainīt meklēšanas parametrus, klikšķiniet uz sadaļu "Meklēšana"

#### **3.2.4. Drukāšana**

Lai izdrukātu karti, veiciet šādas darbības:

- 1. Iecentrējiet karti vietā, par kuru vēlaties iegūt izdruku
- 2. Blokā "Kartes darbības/rezultāti" sadaļā "Rīki" izvēlieties "Kartes izdruku sagatavošana"
- 3. Izvēlēties no pieejamajām izdruku sagatavēm
- 4. Spiediet pogu "Sagatavot izdruku"
- 5. Sistēma sagatavo PDF failu, un pēc tā izveidošanas tas ir pieejams, nospiežot pogu "Lejupielādēt".

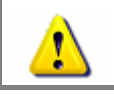

Lai izdruku funkcionalitāte korekti darbotos, sistēmā ir jābūt nodefinētām izdruku sagatavēm. Piezīme – testa sistēmā EGLE izdruku funkcionalitāte strādā ar traucējumiem vai nav pieejama.

#### **3.2.5. Datu ievadīšana**

#### **3.2.5.1.Vispārējs datu ievadīšanas procesa apskats**

Datu ievadīšana sistēmā organizēta pēc šāda principa:

- 1. Ārpussistēmas sagatavošanās darbs materiālu sagatavošana, pēc kuriem tiks veikta datu ievade (izdrukas, excel faili, piezīmes, fotogrāfijas, GPS mērījumu veikšana u tml.)
- 2. Ja objektu ievade tiks veikta, fonā izmantojot iepriekš veiktus objekta GPS uzmērījumus, vispirms tiek augšupielādēts arhivēts GPS mērījumu \*.shp fails - detalizētu aprakstu skatīt nodaļā 3.2.5.7
- 3. Tiek atrasta vieta kartē, kur nepieciešams ievadīt datus
- 4. Tiek izvēlēti rediģējamie dati slāņu sarakstā
- 5. Tiek uzsākta rediģēšanas sesija (nospiežot pogu "Rediģēt")
- 6. Tiek uzstādīti lipšanas nosacījumi (piemēram, lipt pie kadastra līnijām vai GPS mērījumiem) – detalizētu aprakstu skatīt nodaļā 3.2.5.6
- 7. Pa vienam tiek ievadīti (zīmēti) objekti, veicot šādas darbības:
	- o Elementa sagataves (šablona) izvēle punkts, līnija vai laukums
	- o Elementa zīmēšana kartē (digitizēšana), klikšķinot ar peli virsotnes
	- o Elementa atribūtu ievade (pamata daļa kartiņa)
	- o Elementa atribūtu mainīgas daļas ievade ( aktuālie dati jeb mainīgie)
	- o Ja nepieciešams, ievada saistītos datus (ja tādi elementam ir iespējami) – izveidojot jaunu objektu vai piesaistot to no kartes
- 8. Tiek beigta rediģēšanas sesija, nospiežot pogu "Beigt rediģēšanu"

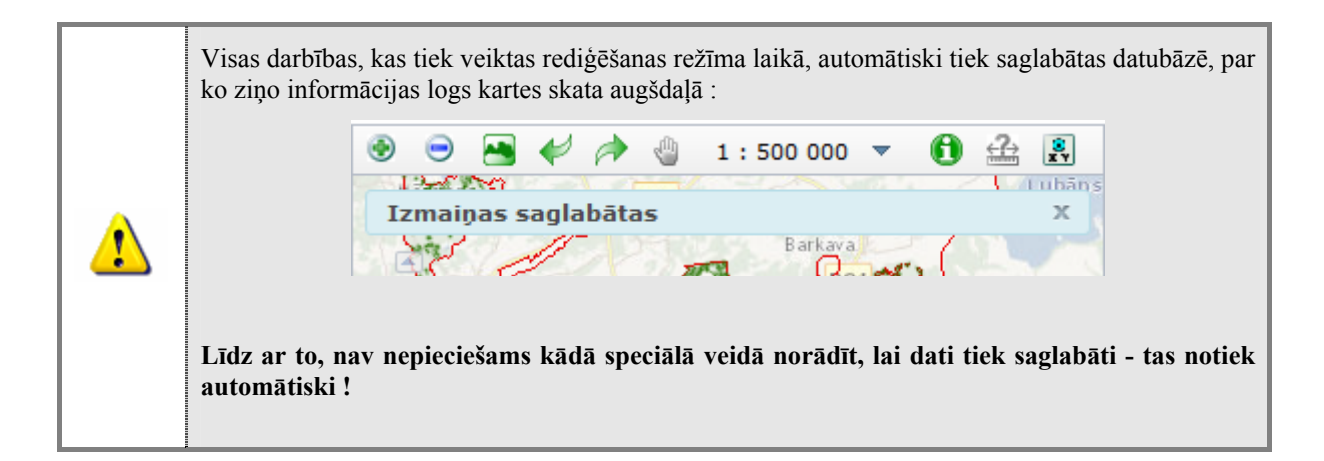

#### **3.2.5.2. Datu struktūra OZOLS datubāzes sadaļās**

Lai veiksmīgi ievadītu datus, sākotnēji ir jāizprot, kā veidojas viens objekts jeb viens ieraksts OZOLS datubāzē (sugu atradne, mikroliegums, u.c. objekti).

Neatkarīgi no objekta veida, visu objektu struktūra pamatā ir šāda – skatīt attēlu.

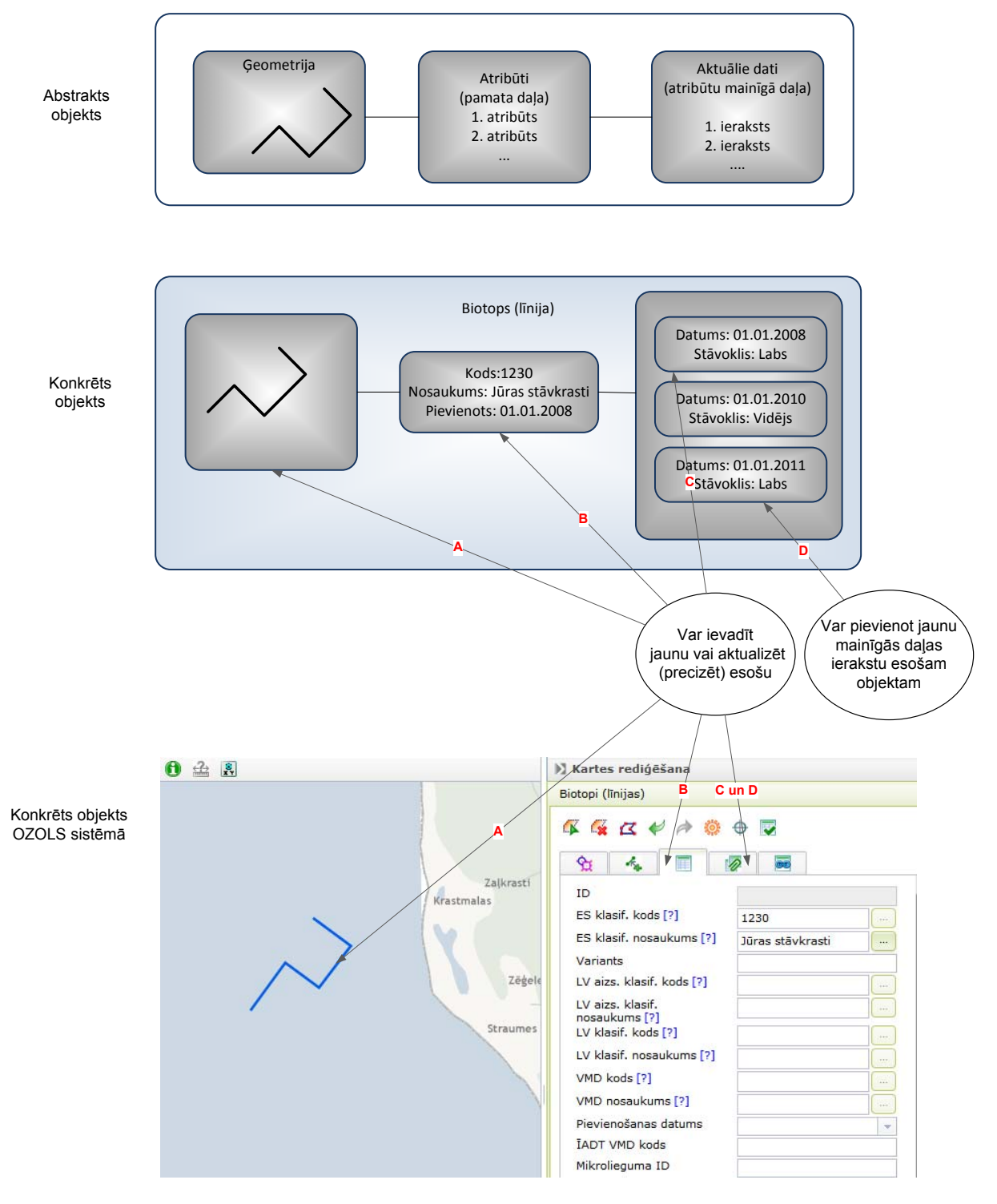

#### **3.2.5.3. Jauna objekta izveidošana (datu ievade)**

Tālākajā piemērā aprakstīta datu ievade (par piemēru izvēloties jauna biotopa ievadi):

- 1. Jāveic sagatavošanās darbi rediģēšanas uzsākšanai, kas ietver:
	- a. materiālu sagatavošana, kas ir nepieciešami datu ievadei (pieraksti vai piezīmes, izdrukas, fotogrāfijas u.tml.).
	- b. darba uzsākšana ar sistēmu, atverot interneta pārlūkprogrammu, ievadot sistēmas adresi un veicot pieslēgšanos sistēmai
	- c. nepieciešamās kartes vietas atrašana, izmantojot kartes navigācijas vai meklēšanas rīkus
	- d. nepieciešamo slāņu pieslēgšana (t.sk. izvēloties atbilstošu fona karti piemēram, ortofoto)

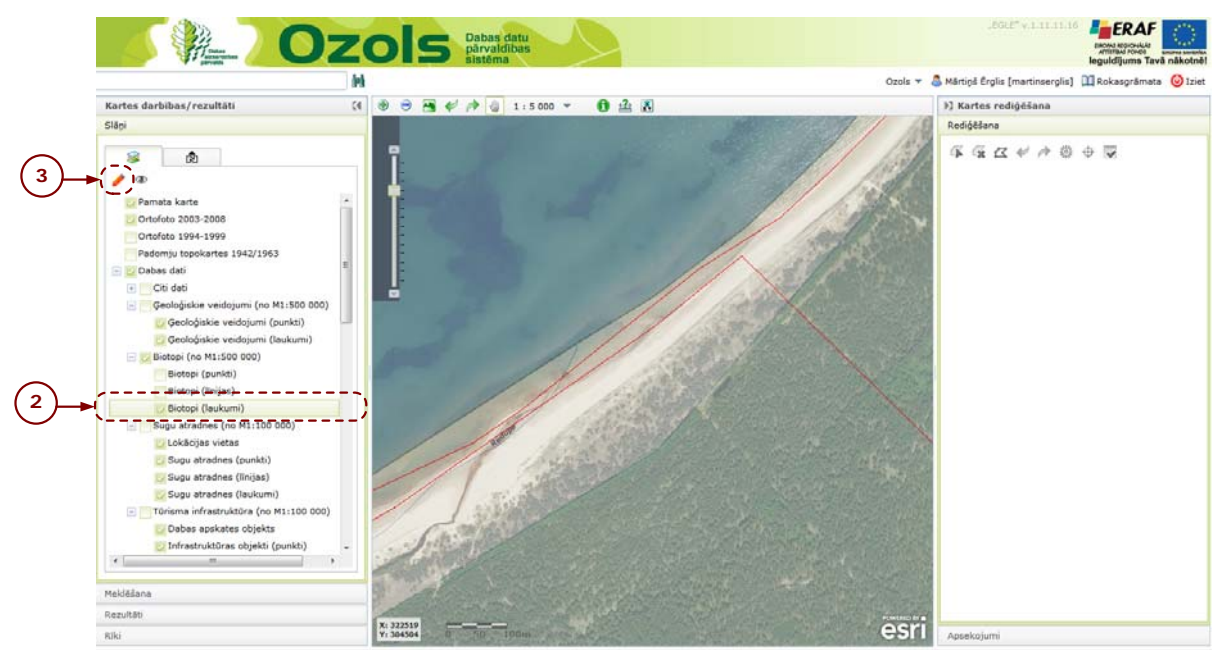

- 2. Atzīmējiet slāņu sadaļā konkrēto slāni, kurā tiks veikta datu ievade (ja tiks iezīmēta slāņu grupa, tiks aktivizēti visi slāņu grupā atķeksētie slāņi)
- 3. Spiediet pogu "Rediģēt"

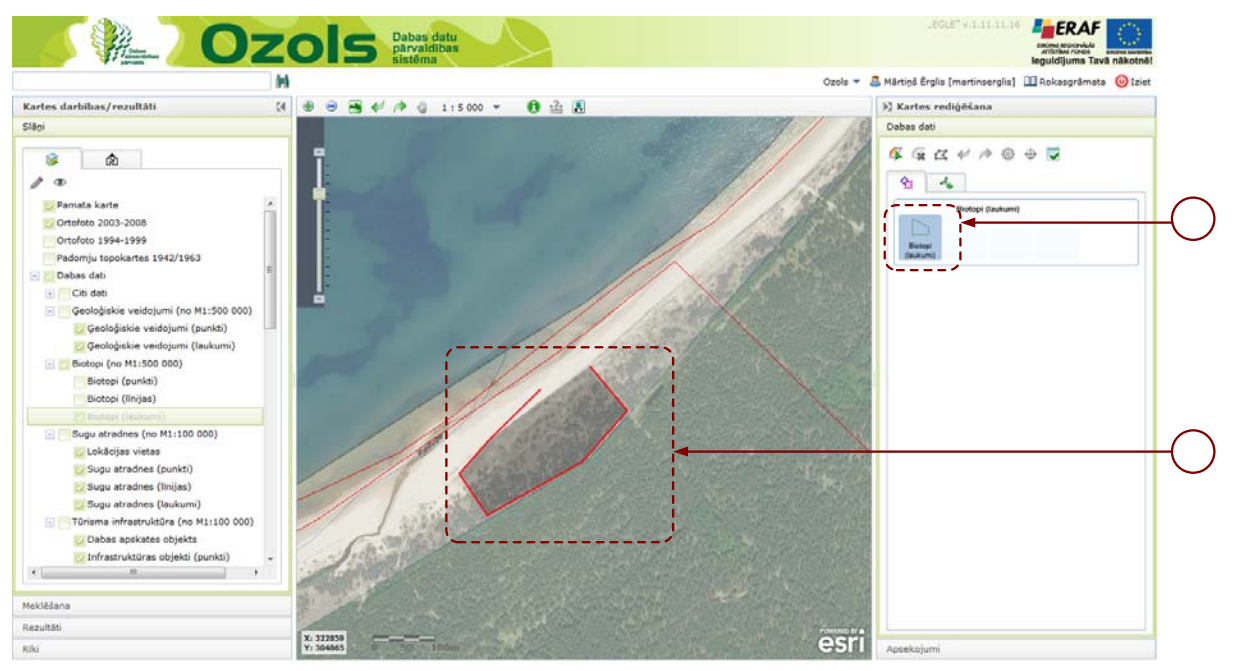

- 4. Izvēlieties elementa šablonu, kurš tiks zīmēts (ievadīts), uzklikšķinot uz tā
- 5. Klikšķinot ar peli kartē, zīmējiet objektu pa vienai virsotnei, zīmēšanu pabeidzot ar dubultklikšķi

Zīmējot objektus, jāveido korektu ģeometrijai – nedrīkst pārklāties līnijas, nedrīkst veidoties smilšu pulksteņa formas!

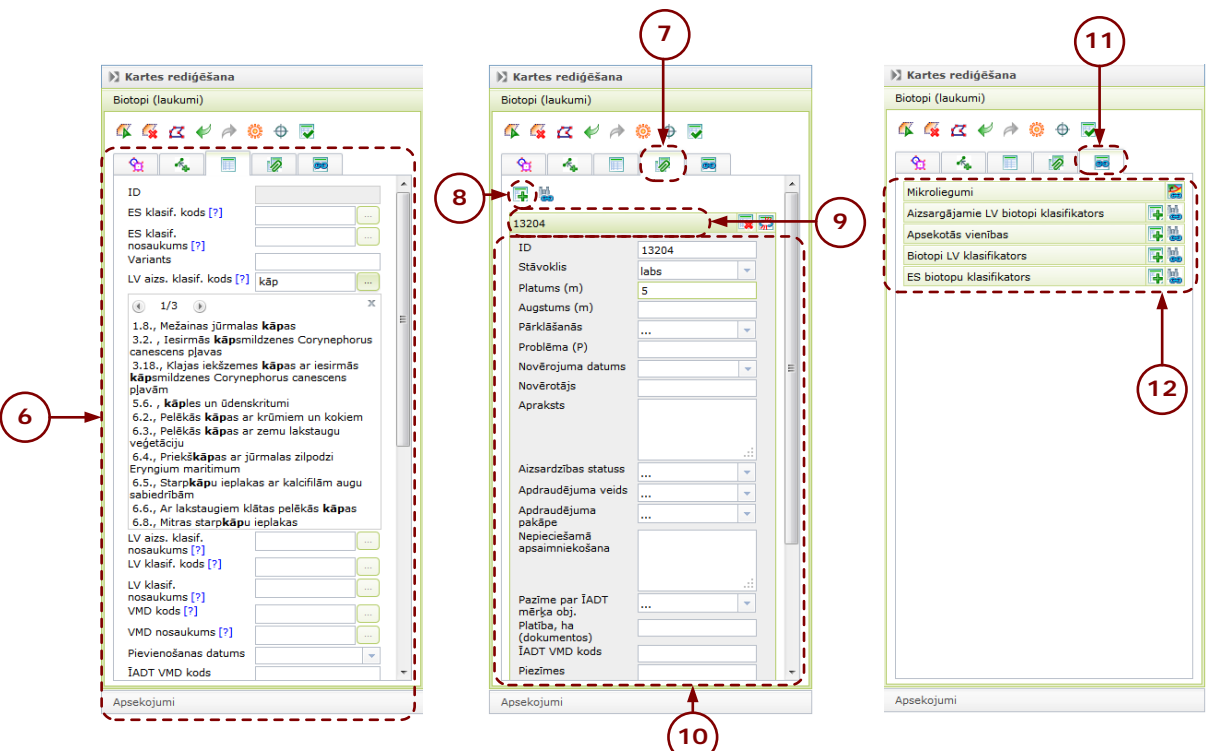

- 6. Ievadiet objekta atribūtu pamata daļu (kartiņu), pa vienam aizpildot katru lauku. Ja pie lauka nosaukuma tiek attēlota jautājuma zīme, tad tajā ievadot vismaz divus simbolus (burtus vai ciparus) un nospiežot pogu "Meklēt ierakstus", tiek piedāvāts ievades datu saraksts)
- 7. Klikšķiniet uz nākamā tabulatora, lai ievadītu objekta atribūtu mainīgo daļu (aktuālos datus)
- 8. Klikšķiniet pogu, lai izveidotu jaunu (pirmo) mainīgās daļas ierakstu
- 9. Uzklikšķiniet uz mainīgas daļas ieraksta galviņas, lai to izvērstu
- 10.Ievadiet mainīgās daļas datus, pa vienam secīgi aizpildot laukus
- 11.Ja vēlaties sasaistīt izveidoto objektu ar citiem objektiem, klikšķiniet uz saistīto objektu tabulatora (detalizēts apraksts nodaļā 3.2.5.5)
- 12.Ja vēlaties ievadīt nākamo objektu, klikšķiet uz tabulatoru "Ģeometrija" , un pārejiet uz 4. soli!

13. Lai beigtu rediģēšanu, spiediet pogu "Beigt rediģēt"  $\blacktriangleright$ 

Sistēma veic datu saglabāšanu uzreiz pēc šādu darbību veikšanas:

- Ģeometrijas ievade (tikko tiek pabeigta ievade ar dubultklikšķi, tā objekts tiek saglabāts sistēmā)
- Katra atribūta ievade (pārejot uz nākamo lauku, uzreiz dati tiek saglabāti sistēmā)

#### **3.2.5.4.Esoša objekta datu papildināšana / aktualizēšana**

Esoša objekta datu izmainīšanu var uzsākt divos veidos:

- A rezultātu kokā (pēc meklēšanas vai Identificēt $\bigcirc$  darbības veikšanas) iezīmējot interesējošo objektu un nospiežot pogu "Rediģēt", tiek uzsākta objekta rediģēšana, automātiski aktivizējot rediģēšanas sesiju uz attiecīgo slāni, kurā ietilpst interesējošais objekts. Šādā veidā it īpaši ērti veikt punkta datu rediģēšanu (sākumā ar Identificēt $\bullet$  pārlūkojot datus un atrodot interesējošo objektu rezultātu kokā).
- B- aktivizējot slāņu rediģēšanu, kā aprakstīts nodaļā 3.2.5.3, soļos 1-3, un tālāk izvēloties rīku "Iezīmēt objektu"  $\blacksquare$ un kartē iezīmējot ar peles klikšķi interesējošo objektu (kad objekts ir iezīmēts, ap to tiek apvilkts rāmītis)

Tālākā darbību veikšana (pēc A vai B aprakstīto darbību veikšanas) ir šāda:

- 1. Ja nepieciešams, veiciet objekta atribūtu precizēšanu, labojot atribūtu laukus (gan pamata daļā, gan aktuālo datu sadaļā)
- 2. Ja nepieciešams, veiciet ģeometrijas koriģēšanu, klikšķinot uz "Rediģēt virsotnes"  $\leq$  pogas un pārvietojot objekta ģeometrijas virsotnes kartes skatā
- 3. Lai beigtu rediģēšanu, spiediet pogu "Beigt rediģēšanu"  $\overline{\bullet}$

#### **3.2.5.5.Saistīto objektu ievade**

OZOLS datubāzi veido savstarpēji saistītas datubāzes sadaļas, līdz ar to, veicot datu ievadi, ir nepieciešams norādīt saistītos objektus, ja tādi konkrētajam objektam eksistē un ir piemērojami.

Kā objektu sasaistes piemēru var minēt:

- Sugu atradnes piesaisti konkrētam mikroliegumam
- Apsaimniekošanas pasākuma piesaisti Apsaimniekošanas vienībai

Katra objekta saistīto objektu tabulatorā tiek attēloti visi iespējamie objekti, ar kuriem datubāzē ir definēta sasaiste konkrētajam objektu veidam –

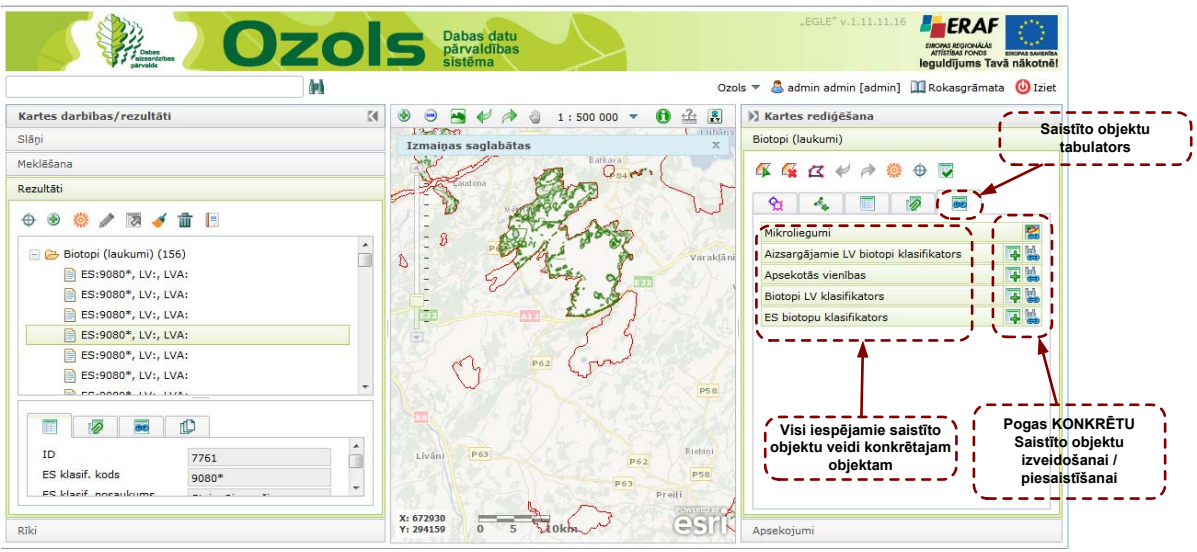

- 1) Tabulārie dati ar ikonām "Izveidot jaunu", "Piesaistīt kokā izvēlēto"  $\left|\mathbf{u}\right|$ kas ļauj šajā sadaļā gan izveidot jaunu saistīto tabulāro ierakstu, gan piesaistīt tabulāro ierakstu no rezultāta koka (to objektu, kas ir iezīmēts rezultātu kokā). Visi
- 2) Telpiskie dati (slāņi) ar ikonu "Piesaistīt, iezīmējot kartē" $\mathbb{R}$ , kas lauj piesaistīt jau datubāzē reģistrētu telpisku objektu.

#### **3.2.5.6.Lipšanas funkcijas izmantošana zīmējot objektus**

Lipšanas funkcija nodrošina iespēju veidot topoloģiski korektas ģeometrijas, kas precīzi sakrīt ar citiem objektiem, pie kuriem tiek veikta pielipšana zīmēšanas laikā (piemēram, iespēja daļu no biotopa robežas izzīmēt pēc ĪADT robežas vai kadastra robežas).

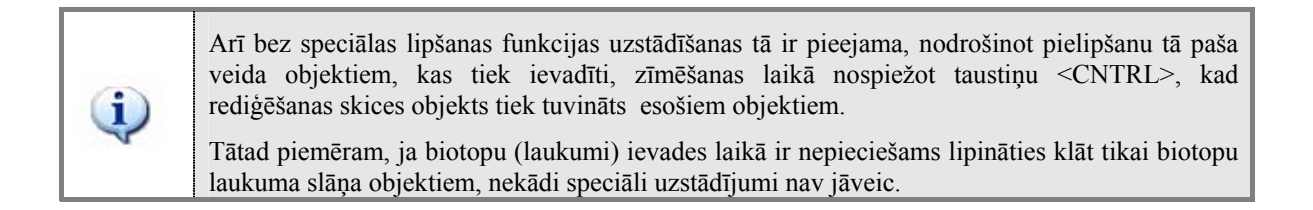

Lai izmantotu lipšanas funkciju, vispirms ir jāaktivizē rediģēšanas režīms, atbilstoši 3.2.5.3 nodaļā aprakstītajiem soļiem 1-3. Tālāk veiciet šādas darbības:

- 1. Klikšķiniet uz tabulatora "Slāņi" kartes rediģēšanas blokā
- 2. Iezīmējiet kokā slāni, pie kura nepieciešams veikt pielipšanu, un klikšķiet uz pogu "Iezīmēt objektu"
- 3. Atkārtojiet iepriekšējo soli, pieslēdzot arī citus nepieciešamos slāņus (bet vēlams, lai to skaits būtu pēc iespējas neliels)
- 4. Pēc tam, kad ir atzīmēts, kuriem slāņiem ir nepieciešams "lipināties" klāt, varat veikt objektu ievadi, atbilstoši 3.2.5.3 nodaļā aprakstītajiem soļiem, zīmēšanas

laikā nospiežot <CTRL> (control) taustiņu tajos brīžos, kad nepieciešama lipšanas funkcija:

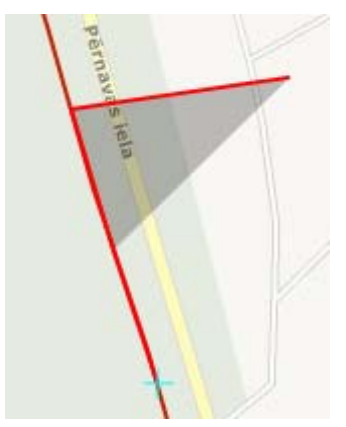

Par pazīmi, ka notiek lipšana, kalpo skices objekta uzvedība, kā arī gaišzils krusts, apzīmējot pielipšanas vietu.

#### **3.2.5.7.GPS datu augšupielāde un izmantošana datu ievadei**

OZOLS sistēmā ir realizēts GPS mērījumu izmantošanas atbalsts, nodrošinot uzmērīto datu izmantošanu kā fona materiālu kartē, papildus ar iespēju pieslēgt tiem lipšanas funkciju.

Lai veiktu GPS datu augšupielādi sistēmā, izmantojiet bloka "Kartes darbības/rezultāti" sadaļā "Rīki" - "GPS datu imports".

#### **3.2.6. Apsekojuma ievade**

Apsekojumu funkcionalitāte ir paredzēta izmantošanai atbilstoši šādam scenārijam:

- 1. Tiek veikts objektu apsekojums dabā ar noteiktu mērķi, kura laikā tiek savākti dati par dažādām Ozols datubāzes sadaļām konkrētajā teritorijā
- 2. Pēc apsekojuma veikšanas tiek ievadīti jaunie dati var koriģēti esošie OZOLS dati (attiecīgās sadaļas – biotopi, mikroliegumi u.c)
- 3. Tiek noformēta apsekojuma veidlapa, izmantojot OZOLS apsekojumu sadaļas funkcionalitāti, par katru apsekoto objektu ievadot slēdzienu un noformējot vispārējo apsekojuma veidlapas daļu.

Šajā nodaļā aprakstītas darbības apsekojumu veidlapas noformēšanai:

- 1. Pieslēdziet tos kartes slāņus, par kuriem nepieciešams noformēt apsekojumu un pietuviniet karti teritorijai, kurā veikts apsekojums (izmantojot vispārējos kartes navigācijas vai ĪADT meklēšanas rīkus)
- 2. Izvēlieties sadaļā "Meklēšana" rīku "Paplašinātā meklēšana"

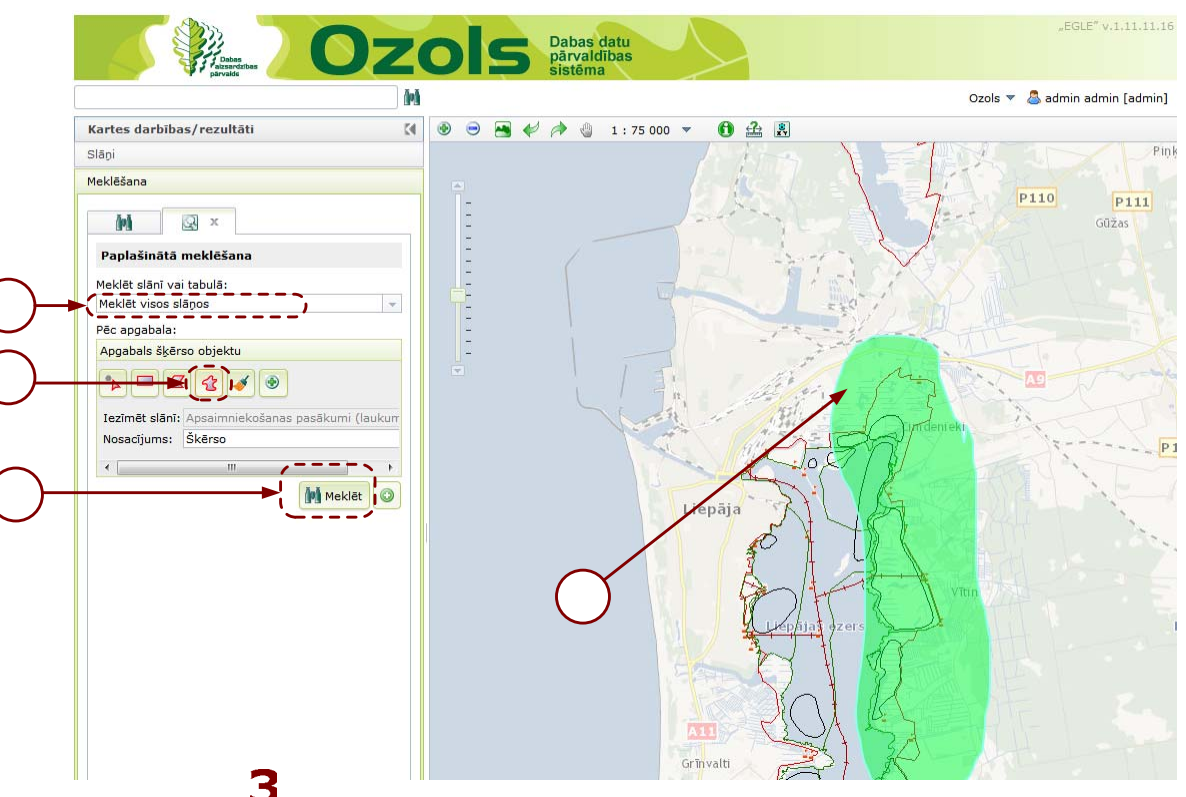

- 3. Norādiet "Meklēt visos slāņos" (saraksta pašā apakšā) ( tiks meklēts visos **pieslēgtajos** slāņos, kas norādīti 1. solī)
- ′ረ 4. klikšķiniet uz rīka "Uzzīmēt brīvu poligonu"
- 5. kartē nospiediet peles kreiso taustiņu, un to neatlaižot, uzzīmējiet teritoriju ar tādu aprēķinu, lai tajā ietilpst visi apsekotie objekti
- 6. Nospiediet pogu "Meklēt"
- 7. Tiek aizpildīts rezultātu koks ar atrastajiem objektiem (ja nepieciešams, liekos objektus vai objektu grupas izslēdzot no koka – iezīmējot kokā un nospiežot pogu ...Iztīrīt iezīmēto rezultātu" $\bullet$ )

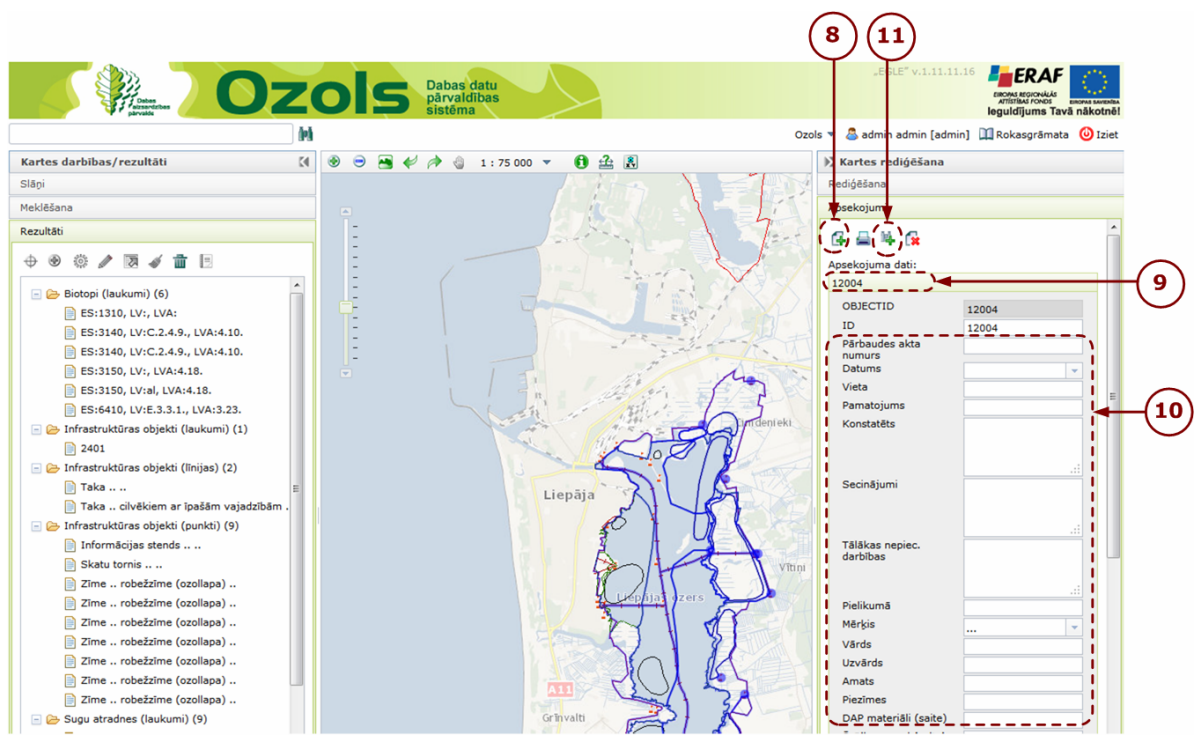

- 8. Kad rezultātu koks satur tikai objektus, uz kuriem noformējama apsekojumu veidlapa, atveriet sadaļu "Apsekojumi" labajā pusē (pašā apakšējā daļā) un spiediet pogu "Izveidot jaunu apsekojumu" $\Box$
- 9. Klikšķiniet uz izveidotā apsekojuma galviņas, lai to izvēstu
- 10.Aizpildiet apsekojuma veidlapas pamatdatus
- 11.Spiediet pogu "Piesaistīt meklēšanas rezultātus" , lai ielasītu objektus no rezultātu koka, kuriem noformēt apsekojuma slēdzienu
- 12.Pavirziet apsekojumu sadaļas loga skatu uz leju, izmantojot ritjoslu labajā malā, lai redzētu ielasītos objektus, klikšķiniet uz tiem un ievadiet apsekojuma slēdzienu laukā "Slēdziens"
- 13.Pēc datu ievades izveidojiet apsekojuma izdruku, nospiežot uz pogas "Ģenerēt apsekojuma atskaiti" apsekojumu sadaļas augšējā daļā.

#### **3.2.7. Atskaišu veidošana un datu eksportēšana**

#### *Atskaišu veidošana*

Lai veidotu atskaiti par vienu objektu, rezultātu kokā (pēc meklēšanas vai Identificēt darbības veikšanas) iezīmējiet interesējošo objektu un nospiediet pogu "Objekta pase" = iaunā logā tiks sagatavota visa datubāzē uzkrātā informācija par šo objektu.

#### *Datu eksportēšana uz Excel*

Lai eksportētu objekta vai objektu grupas datus uz Excel programmu:

1. rezultātu kokā iezīmējiet interesējošo objektu grupu (ja nepieciešams, liekos objektus no grupas izslēdzot – iezīmējot kokā un nospiežot pogu "Iztīrīt

iezīmēto rezultātu" $\bullet$ ), un nospiediet pogu "Eksportēt iezīmēto rezultātu" $\overline{\bullet}$ - sistēma sagatavos eksporta \*.csv failu, kuru saglabājiet savā datorā.

2. atveriet tukšu programmas Excel lapu un izvēlieties sadaļu "Data" – "Get data from external sources" – "From text"

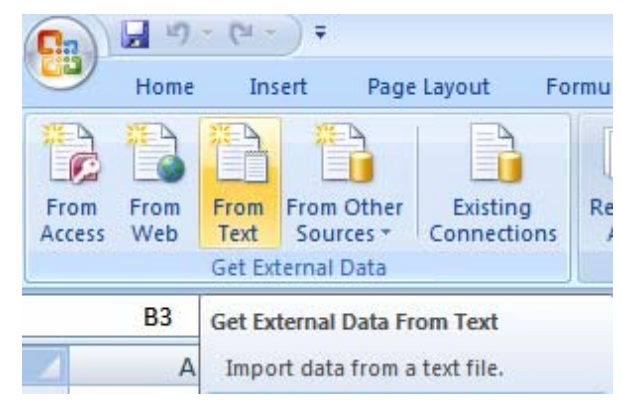

3. kā importējamo datni norādiet saglabāto \*.csv failu un spiediet pogu "Import"

4. kodējumu norādiet UTF-8, un spiediet "Next"

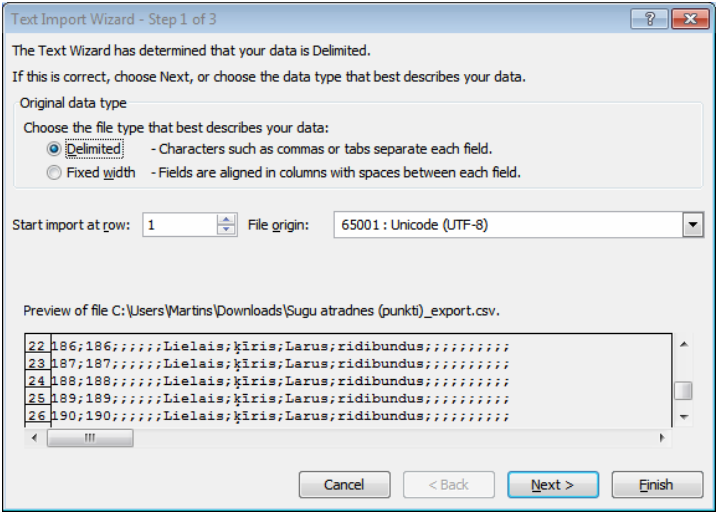

5. kā atdalītāju norādiet semikolu, un spiediet "Finish" – tiek importēti dati ar korektām latviešu valodas diakritiskajām zīmēm.

# **4. DESKTOP DAĻAS LIETOTĀJA ROKASGRĀMATA**

## **4.1. Nepieciešamie resursi**

Lai strādātu ar sistēmas ģeodatubāzi tiešā pieslēguma režīmā (DESKTOP):

- Lietotājam jāpārzina programmatūra ArcGIS 10 lietotāja līmenī (ArcGIS pamatkurss)
- Uz lietotāja datora ir jābūt uzinstalētai ArcGIS 10 (ArcEditor 10 vai ArcInfo 10) pamata programmatūrai, paplašinājumi vai papildprogrammatūra nav nepieciešami
- Jāsaņem no sistēmas administratora DESKTOP lietotāja rekvizīti lietotājvārds (formātā <Vards>\_<Uzvārda pirmais Burts>) un parole, kā arī datubāzes pieslēguma parametri
- Jasaņem no sistēmas administratora pieeja DESKTOP lietotāja resursiem ( \\OSIS\GIS\_PLACE\WORKSPACE\_EGLE ), kur ir izvietoti:
	- o mxd dokumentu veidnes darbam ar datubāzi
	- o GIS datubāzes šablons (tukša datubāze), kas var tikt izmantots datu pirmreizējai apstrādei, kas paredzēti ielādei sistēmā
	- o Dokumentācija (datubāzes apraksta dokuments, lietotāja rokasgrāmata u.c.)

# **4.2.Pieslēguma izveidošana datubāzei**

Lai izveidotu pieslēgumu datubāzei, ir jāveic šādas darbības:

- 1. Jāatver ArcCatalog programma, izvēršot sadaļu "Database Connections"
- 2. Jāklikšķina uz "Add Spatial Database Connection"
- 3. Jāaizpilda pieslēguma informācija:

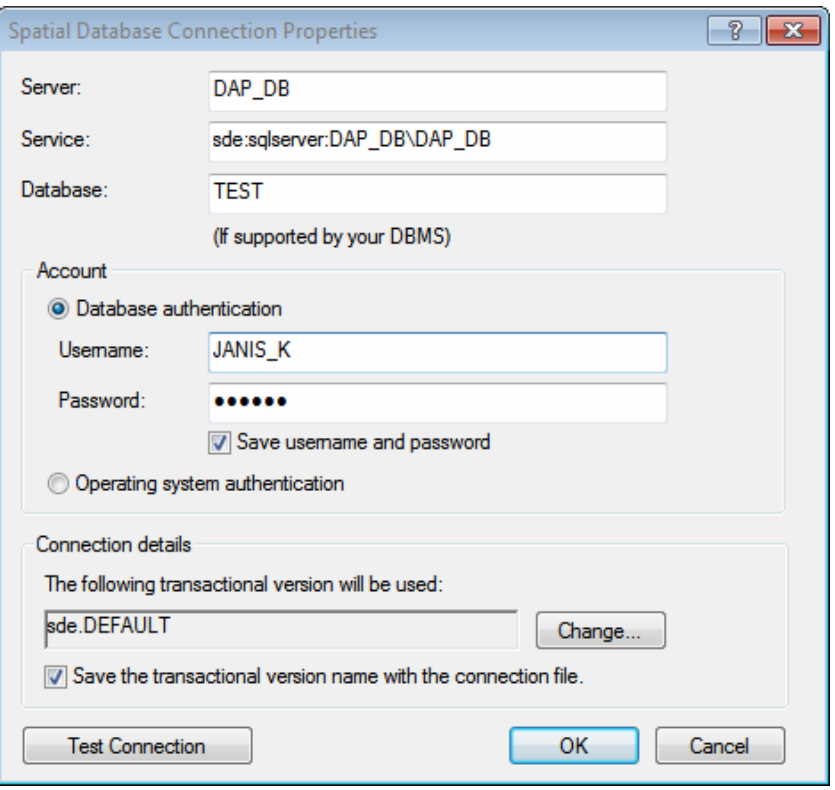

- 4. Jānospiež "Test Connection" ja paziņojums ir "Connection succeeded", tad var spiest OK un pāriet uz nākamo soli. Problēmu gadījumā jāsazinās ar sistēmas administratoru.
- 5. Jānosauc jaunizveidotais datubāzes pieslēgums formātā <Lietotājvārds>@<DBNOSAUKUMS> (piemēram, JANIS\_K@EGLE.sde).

Ja tiek veidots pieslēgums vēsturei vai citai versijai tad to atdala ar punktu aiz datubāzes nosaukuma, - JANIS\_K@EGLE.HIST.sde vai JANIS K@EGLE.EDIT.sde

Pēc pieslēguma izveidošanas to var izmantot ArcCatalog, lai pārlūkotu datubāzes struktūru un priekšskatītu/eksportētu datus, kā arī to var izmantot kā fona datu avotu vai datu rediģēšanai ArcMap.

Jāatzīmē, ka var izveidot vairākus pieslēgumus uz datubāzi – piemēram, ar dažādiem lietotājiem, uz dažādām versijām vai vēstures skatu.

#### **4.3. Darba vides noskaņošana**

#### **4.4. Vispārējo darbību veikšanas apraksts**

#### **4.4.1. Datubāzes rediģēšana**

Rediģējot datubāzi ar DESKTOP programmatūru, pastāv divas iespējas:

 rediģēt datubāzes pamatversiju (DEFAULT): šajā gadījumā darbības tiek veiktas pamatreģistrā un ir redzamas visiem lietotājiem uzreiz – rekomendētais variants, nelielu, ātru rediģēšanas darbu veikšanai

 izveidot versiju ( savu, lietotāja izolētu darba vidi), kas citiem lietotājiem nav pieejama un datu izmaiņas ievietot pamatrēģistrā pēc rediģēšanas darbu veikšanas (kas var ilgt pat vairākas dienas vai nedēļas), veicot POST operāciju – rekomendētais variants apjomīgiem rediģēšanas darbiem, datu importa veikšanai).

Tehniski darbs ar rediģēšanas rīkiem abos gadījumos ir pilnīgi vienāds, mainās vienkārši datu avots (vai nu datubāzes SDE.DEFAULT versija, vai arī cita versija, piemēram, SDE.JANIS\_EDIT).

Lai rediģētu datus izmantojot versiju, pie datubāzes pieslēguma parametriem zem "Connection Details" ir jānorāda versija, ja tāda jau ir izveidota, bet ja nav, tad versija ir jāizveido ar ArcMap, pieslēdzot "Versioning" rīkjoslu un izvēloties "Create new version" (vispirms ArcMap pievienojot pamatversijas datu slāņus).

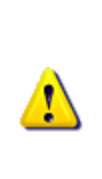

Vienu un to pašu versiju (piemēram, EDIT) var izmantot arī vairāki lietotāji vienlaicīgi, lai veiktu rediģēšanas darbības, bet jārēķinās ar to, ka POST darbība ievietos visu lietotāju datus pamatreģistrā (DEFAULT), līdz ar to vai nu visiem lietotājiem ir jāvienojas par vispārpieņemtu POST darbības laiku (piemēram, piektdienas pēcpusdiena), vai arī katru reizi savstarpēji jāvienojas!

#### **4.4.2. Jaunu objektu zīmēšana**

Lai izveidotu jaunus objektus, ir jāveic šādas darbības:

- 1. Jāatver \*.mxd dokumenta sagatave darbam ar DB vai jāizveido jauns dokuments, pievienojot DB datus caur "Add data" dialoga logu (izmantojot datubāzes pieslēgumu – skatīt 3.2. nodaļu)
- 2. Editor rīkioslā jāizvēlas "Start editing"
- 3. Jāveic rediģēšanas darbības
- 4. Editor rīkjoslā jāizvēlas "Stop editing"

#### **4.4.3. Jaunu objektu pievienošana, izmantojot esošus datus**

Pastāv divas iespējas – esošos datus izmantot kā fona datu avotu, un zīmēt objektus par jaunu (kā aprakstīts 3.4.2. nodaļā), par jaunu aizpildot visus atribūtus, vai arī izmantot APPEND rīku.

APPEND rīka izmantošana ir iedalāma divos posmos:

- 1. Datu iemigrēšana DB šablonā (veicot atribūtu pārnešanu no lauka A un lauku B)
- 2. No šablona datu ievietošana ar APPEND rīku produkcijas datubāzē ( ievietošana 1 : 1, lauks A uz lauku A).

Šāda pieeja nodrošina mazāku kļūdu iespējamību, nodrošinot tikai to, ka korekti, sakārtoti dati tiek ievietoti produkcijas datubāze, datu priekšapstrādi veicot DESKTOP datubāzes vidē.

#### **4.4.4. Esošo datu masveida apstrāde**

Lai masveidā apstrādātu esošos datus, tiek izmantots "Field Calculator" rīks, komibnācijā ar atlases (SELECTION) rīkiem.

#### **4.4.5. Esošo objektu aktualizēšana (pēc jaunajiem datiem)**

Tālākā secenārijā aprakstīta esoša objekta ģeometrijas aktualizēšana, saglabājot iepriekš ieadītos atribūtu datus, saites un ID.

Lai aktualizētu esošus datubāzes objektus, saņemot jaunākos telpiskos datus, ir jāveic šādas darbības:

- 1. Atver mxd dokumentu un sāk rediģēšanas sesiju ArcMap
- 2. Esošajos datos iezīmē veco objektu un aizbīda to sāņus, lai teritorijām nebūtu iespējams pārklāties
- 3. Pieslēdz fonā jaunos datus un iezīmē jauno objektu, izpilda copy-paste uz aktualizējamo slāni
- 4. Iezīmē objekta veco un jauno ģeometriju, un zem Editor izvēlas "Merge"
- 5. Iezīmē sāņus aizbīdīto ģeometrijas daļu un izpilda "Delete vertices"
- 6. Salīdzina ģeometriju ar avotu, pārliecinās, ka viss ir korekti un saglabā datus.

#### **4.4.6. Saistīto objektu ievade DESKTOP daļā**

Desktop daļā, rediģēšanas sesijas laikā ir atvieglināta saistīto datu ievade, ja piesaistītais objekts ir tabulāra veida (bez ģeometrijas). Lai izveidotu jaunu piesaistīto objektu (piemēram, jaunu objekta mainīgo daļu), veiciet šādas darbības:

1. Uzsāciet rediģēšanas sesiju un ievadiet jauna objekta ģeometriju, vai arī iezīmējiet esošu objektu un atveriet atribūtu tabulu

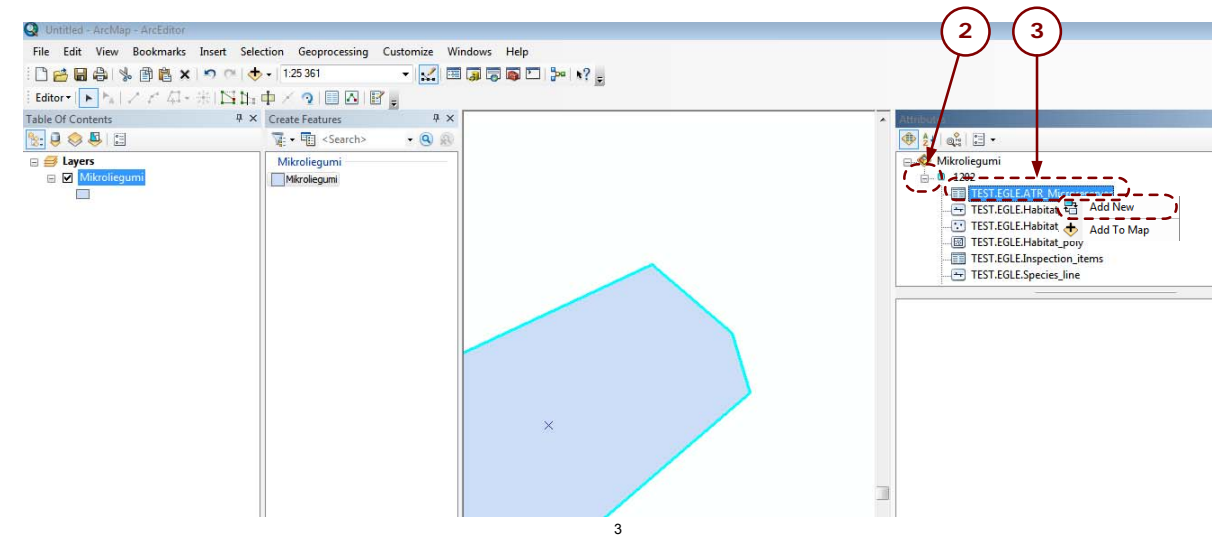

2. Izvērsiet saistīto objektu sarakstu

3. Klikšķiniet ar peles labo pogu uz saistītā objekta, kuru vēlaties izveidot, un izvēlietes "Add new"

4. Aizpildiet saistītā objekta atribūtu datus.

#### **4.4.7. Jauna mikrolieguma datu ievade**

OZOLS datubāzes sadaļas (Mikroliegumi, Sugu atradnes, Biotopi) ir saistītas savā starpā – līdz ar to, datu ievade iedalās šādos soļos:

- 1) Mikrolieguma teritorijas ievade OZOLS datubāzē (slānī Mikroliegumi) un atribūtu aizpildīšana (izmantojot DESKTOP daļu)
- 2) Mikrolieguma objekta reģistrēšana OZOLS datubāzē (izmantojot WEB daļu vai DESKTOP daļu)
	- a. Sugu atradnes reģistrēšana un/vai
	- b. Biotopa reģistrēšana

Reģistrējot sugu atradni vai biotopu, kas ir mikrolieguma objekts, atribūtos pie attiecīgā ML ID ir jānorāda mikrolieguma identifikators.